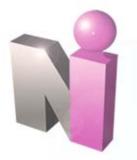

#### **NEW INNOVATIONS**

### **Medical Student Introduction**

This presentation includes the following topics:

**Login** 

**Notifications** 

**Navigation** 

**View Final Evaluation** 

View Rotation Schedule & Curriculum

**Case Logger** 

**Get Help** 

# Login at http://sls.downstate.edu/mydownstate/

Click the New Innovation link

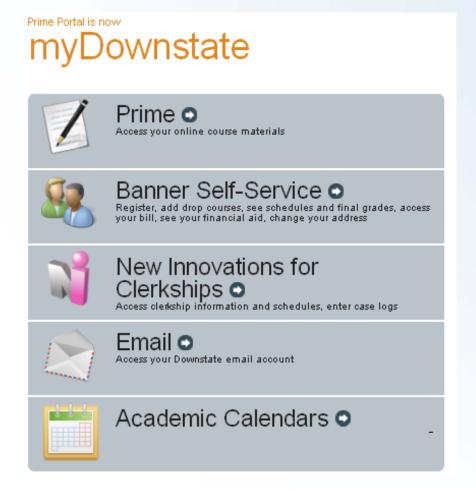

#### SUNY Downstate Medical Center New Innovations for Clerkships

Password .

- 1. Username is your SID number
- Password is your downstate email password.
- 3. Click Log In.

## **Home Page**

After completing login you will be directed to Student's Affairs Home Page.

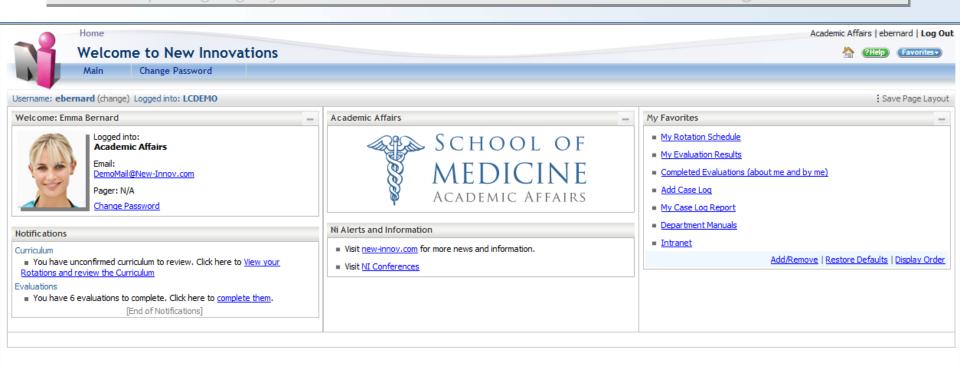

## Notifications on the Homepage

The individual clerkship departments may contact you through the Notifications section on the Home page. Take note of the following relevant areas:

- ✓ Notice for Curriculum review and confirmation
- √ Notices for logging case logs/procedures/diagnosis
- **✓ Notices for Evaluation to complete**

# **Customize Home Page Layout**

You can customize the **Home Page** layout by dragging items where you wish and then clicking **Save Page Layout** 

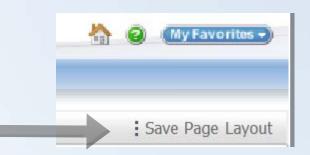

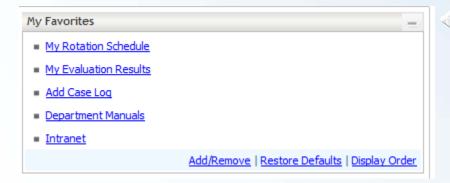

Sections like **My Favorites** can be collapsed by clicking on the icon in the upper right corner of each panel.

## Navigation

Navigate through the software by clicking on the Main menu and selecting the area where you wish to work.

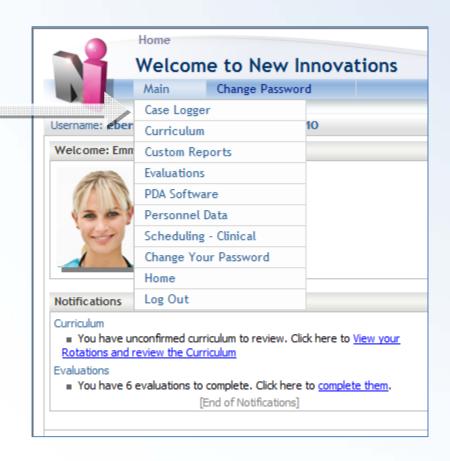

### **View Your Final Evaluations**

Go to View > My Completed Evaluations

Check Evaluations to view then click View selected UME Evaluations

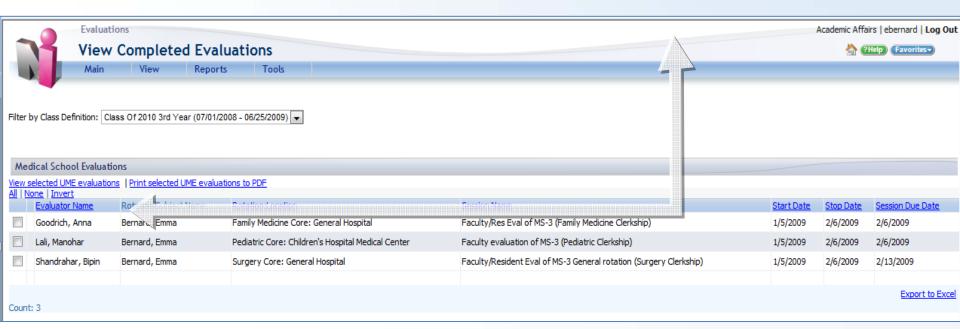

Note: If you can not see the completed final evaluation from this page, please contact the appropriate clerkship coordinator directly. The only evaluation that you will be able to view online is your FINAL Clerkship Evaluation. For all others, you must see the designated clerkship coordinator.

## View Your Clerkship Rotation Schedule

To view your clerkship rotation schedule:

Go to Main > Scheduling - Clinical then View > My Rotations

You can see your clerkship schedule only from New Innovations. To view your entire schedule for a specific term, log into myDownstate at http://sls.downstate.edu/mydownstate/ and Select Banner Self Service.

To view curriculum documents for a particular rotation click on the active link in

the **Curriculum** column

| My Rotations      |                                |                      |                                    |        |                  |
|-------------------|--------------------------------|----------------------|------------------------------------|--------|------------------|
| Class Definition: | Class Of 2010 3rd Year (07/01/ | 2008 - 06/25/2009) 🔻 |                                    |        | A                |
| Start Date        | End Date                       | Rotation             | <u>Location</u>                    | Status | Curriculum       |
| 3/4/2008          | 9/5/2008                       | Family Medicine Core | St. Christopher Medical Center     | MS-3   | Confirmed        |
| 9/8/2008          | 10/10/2008                     | Medicine Core        | St. Christopher Medical Center     | MS-3   | 0 of 1 confirmed |
| 0/13/2008         | 11/14/2008                     | Surgery-Plastic      | St. Christopher Medical Center     | MS-3   | None             |
| 11/17/2008        | 12/19/2008                     | Surgery-Neorosurgery | St. Christopher Medical Center     | MS-3   | None             |
| 12/22/2008        | 1/2/2009                       | <u>Vacation</u>      | St. Christopher Medical Center     | MS-3   | None             |
| 1/5/2009          | 2/6/2009                       | Pediatric Core       | Children's Hospital Medical Center | MS-3   | None             |
| 2/9/2009          | 3/13/2009                      | Medicine Core        | General Hospital                   | MS-3   | 0 of 1 confirmed |
| 3/16/2009         | 4/17/2009                      | Psychiatry Core      | General Hospital                   | MS-3   | 0 of 1 confirmed |
| 1/18/2009         | 5/4/2009                       | OB/GYN Core          | St. Christopher Medical Center     | MS-3   | 0 of 2 confirmed |
| 5/5/2009          | 5/14/2009                      | Family Medicine Core | St. Christopher Medical Center     | MS-3   | 0 of 2 confirmed |
| 5/15/2009         | 6/15/2009                      | Pediatric Core       | St. Christopher Medical Center     | MS-3   | None             |

## **View Curriculum**

Click on the **Curriculum Title** to view.

After reading the document, click the **Confirm** link in the column on the right to date and time stamp your electronic signature.

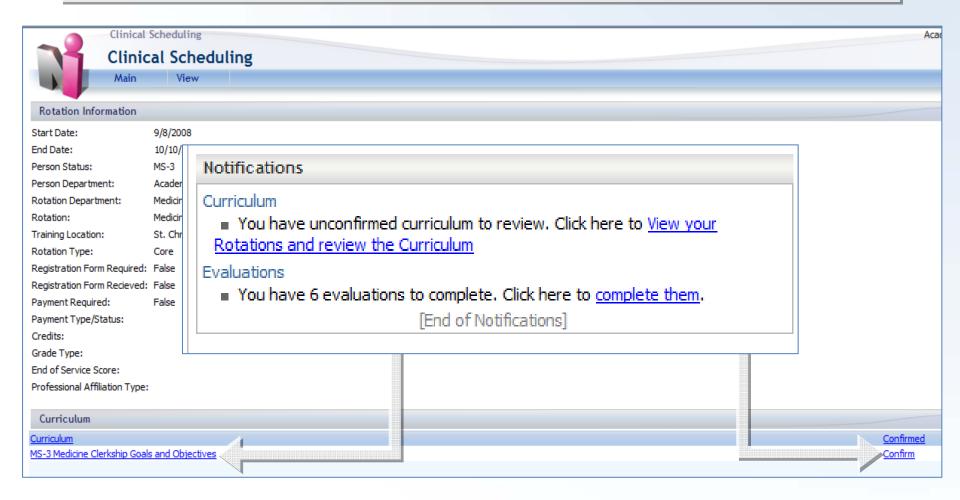

## **View Contact Card for Preceptors**

To view Contact Card

Go to View > My Rotations

Click the name of the rotation and click the Preceptor's name

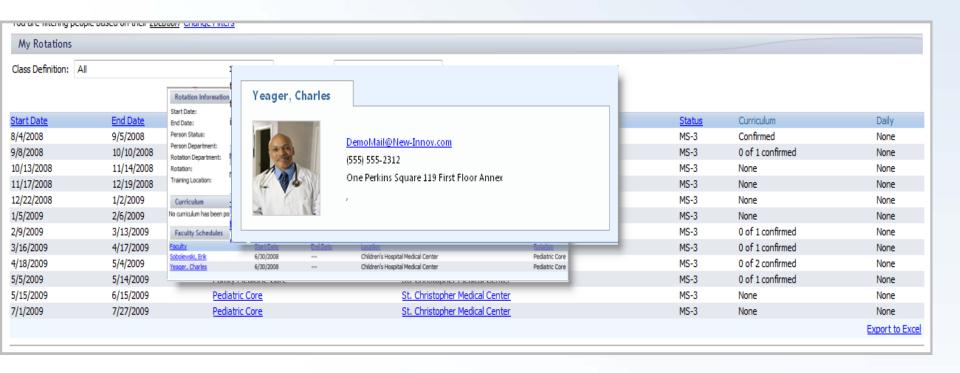

## Case Logger

Go to Case Logger > Add/View > Add
Complete form and choose a Save option

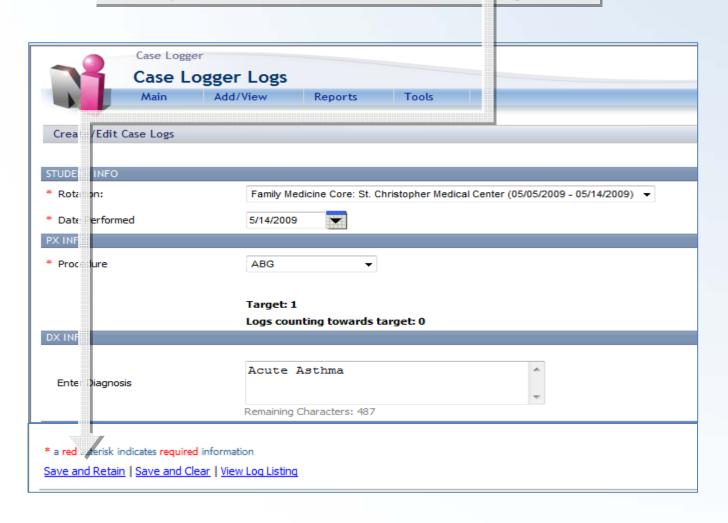

## View / Edit Case Logs

Go to Add/View > View to Edit or Delete logs.

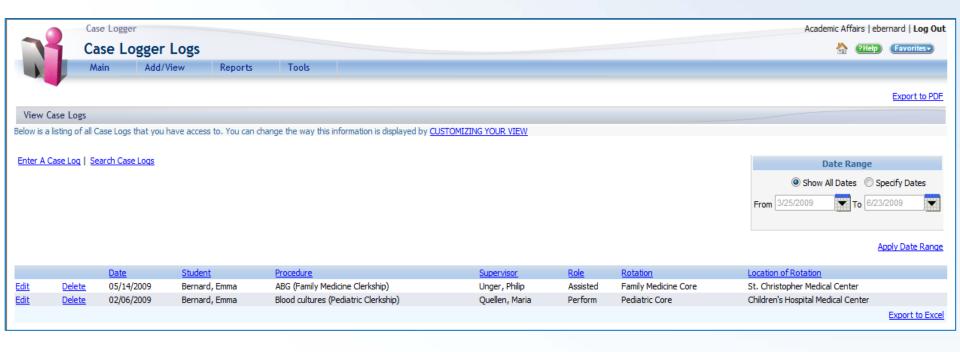

# **Case Log Reports**

View reports that track procedure logging.

Go to Reports > Rotation Requirement Summary

Click the View Report to view cases logged toward requirements

| Rotation Require                                                                                            | ements Summary    |            |           |                         |          |           |               |                 |
|----------------------------------------------------------------------------------------------------|-------------------|------------|-----------|-------------------------|----------|-----------|---------------|-----------------|
| Emma Berr<br>Class of: 2010<br>Academic Affairs<br>Date Range: 7/1/2<br>Created: 6/22/200<br>Change Filters | 2008 to 6/25/2009 |            |           |                         |          |           |               |                 |
| Diagnoses:                                                                                                  |                   |            |           |                         |          |           |               |                 |
| Rotation                                                                                                    | Start Date        |            | End Date  | <u>Diagnosis</u>        | Required | Logged    | Ta            | rget            |
| Procedures: Rotation                                                                                        |                   | Start Date | End Date  | <u>Procedure</u>        |          | Required  | <u>Logged</u> | <u>Tarqet</u>   |
| Family Medicine Core                                                                                        |                   | 5/5/2009   | 5/14/2009 | ABG                     |          | •         | 1             | 1               |
|                                                                                                    |                   |            |           | Allergies               |          | <b>a</b>  | 0             | 2               |
|                                                                                                    |                   |            |           | Arterial line insertion |          | •         | 0             | 2               |
|                                                                                                    |                   |            |           | Echocardiogram          |          | <b>()</b> | 0             | 1               |
|                                                                                                    |                   |            |           | Electrocardiogram       |          | •         | 0             | 1               |
|                                                                                                    |                   |            |           | Foreign body removal    |          | <b>a</b>  | 0             | 1               |
|                                                                                                    |                   |            |           | Vaginal Delivery        |          | •         | 0             | 1               |
|                                                                                                    |                   |            |           |                         |          |           |               | Export to Excel |

## **Get Help!**

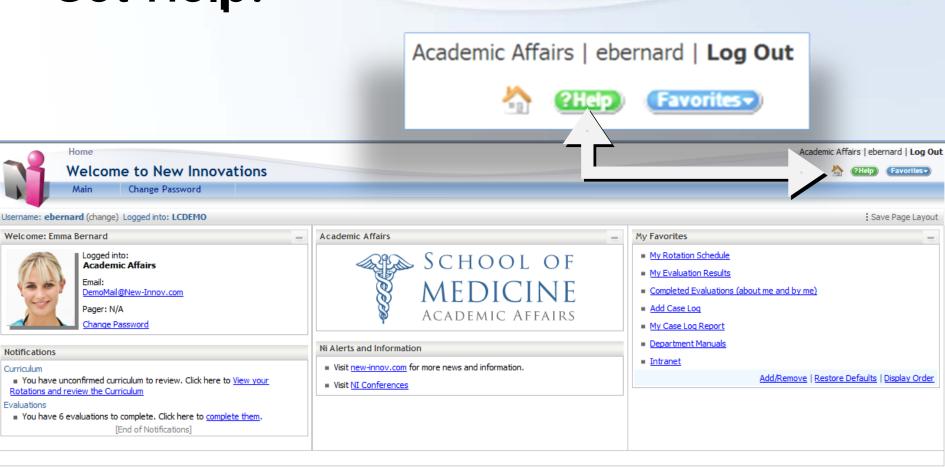

#### Contact Us

#### Click on Contact Us

Fill out the required information. Enter a Request Summary

Enter the Details of your request. If you get an error message in the software, please include a copy of the error message.

Click **Submit Request**. A Support technician will contact you shortly.

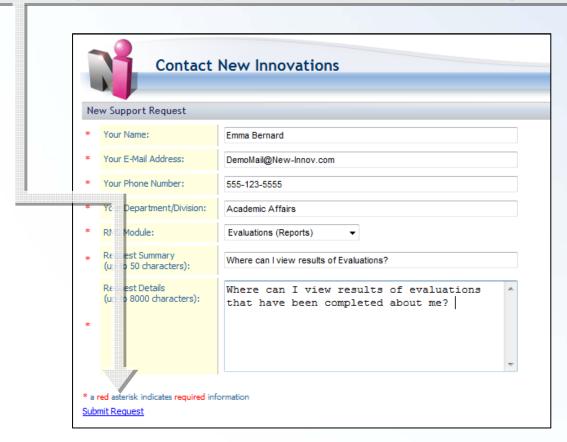

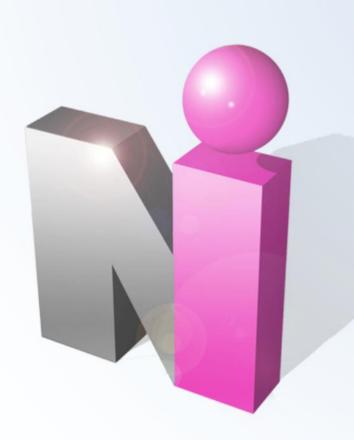

# Thank you for using New Innovations